# ISTRUZIONI OPERATIVE PORTALE DEI PAGAMENTI PAGO PA – REGISTRO TIROCINANTI

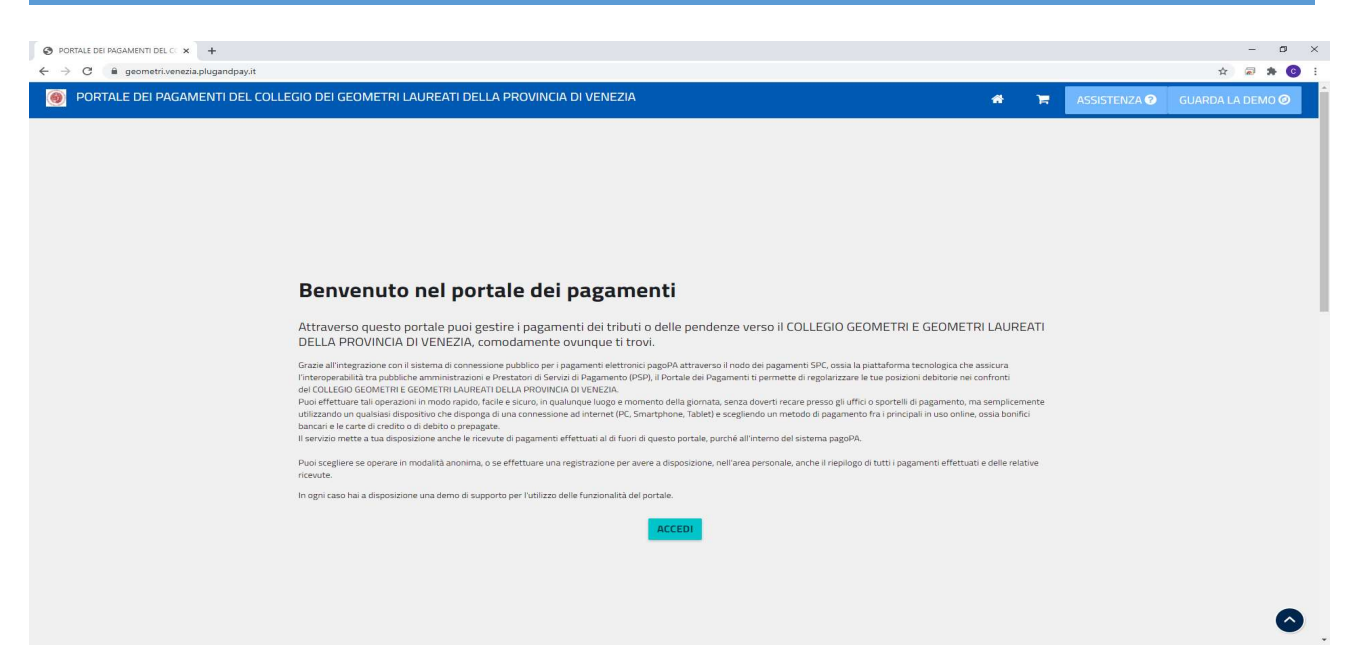

Accedendo al PORTALE DEI PAGAMENTI appaiono le seguenti videate:

Per accedere a NUOVA ISCRIZIONE REGISTRO TIROCINANTI si deve scegliere l'opzione

#### " PAGAMENTO SPONTANEO"

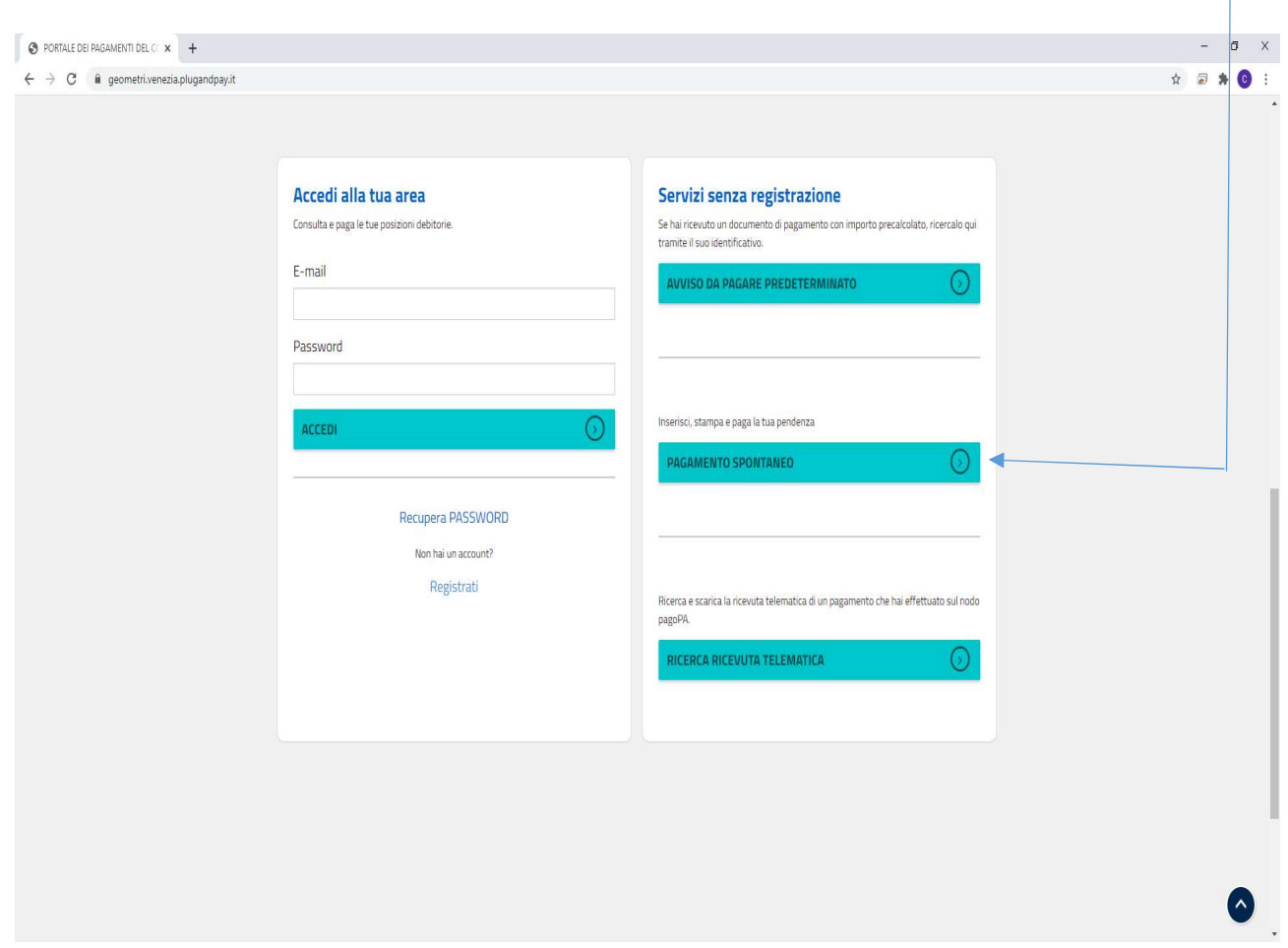

## ISTRUZIONI OPERATIVE PORTALE DEI PAGAMENTI PAGO PA – REGISTRO TIROCINANTI

 $\bigg)$ 

#### Successivamente si sceglie il SERVIZIO DI SEGRETERIA

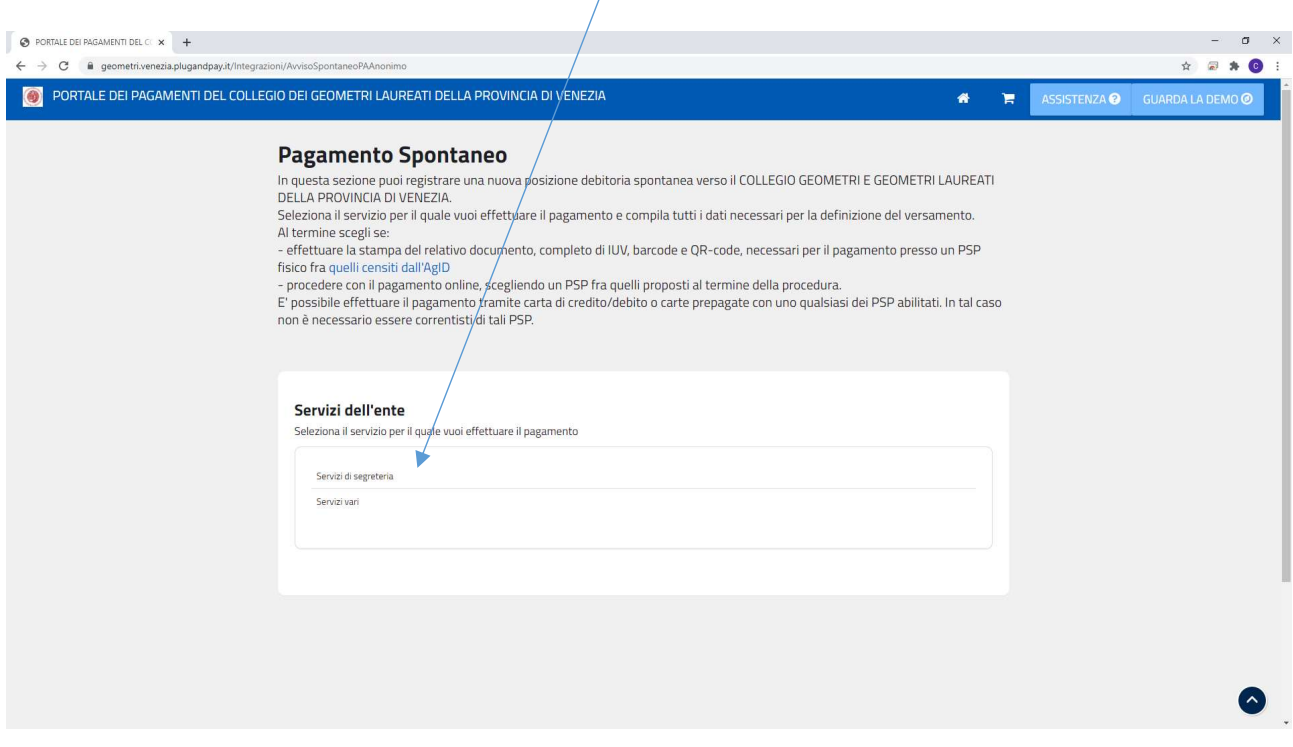

E si seleziona l'opzione desiderata (Praticanti – Nuova iscrizione registro praticanti – quota ordinaria registro praticanti – quota ridotta registro praticanti) con relativa tariffa.

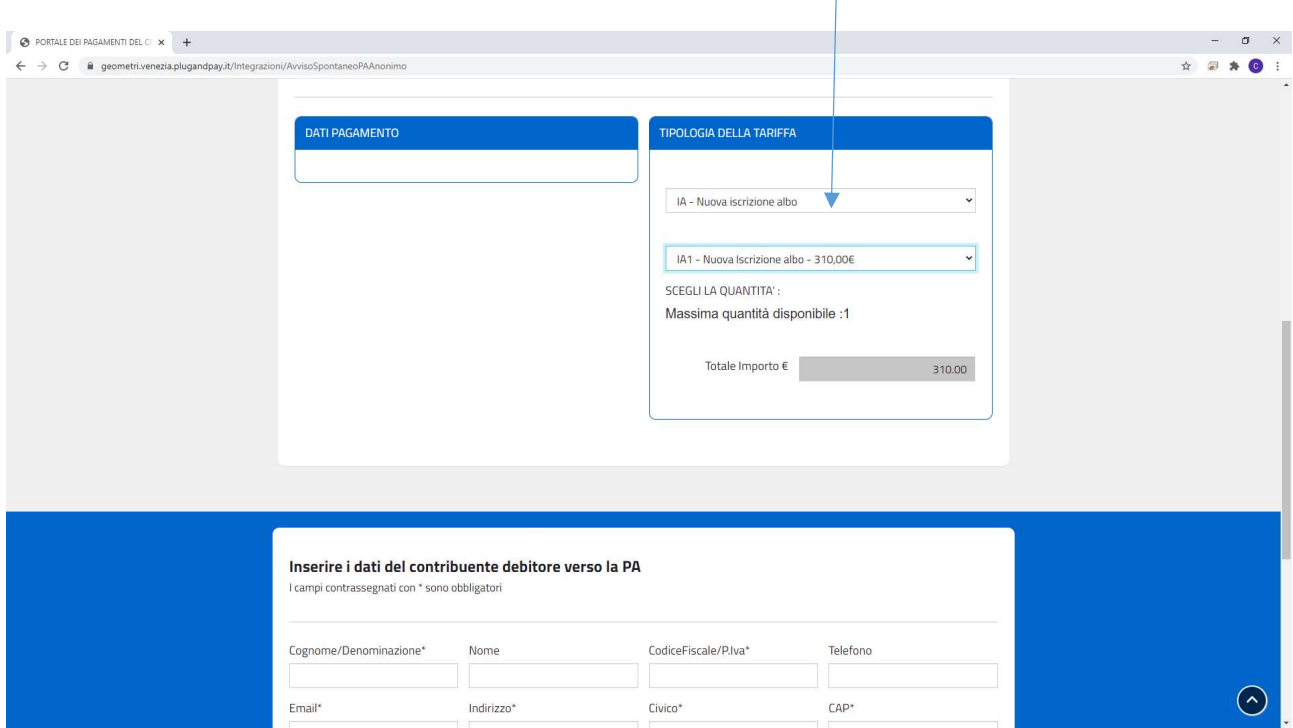

### ISTRUZIONI OPERATIVE PORTALE DEI PAGAMENTI PAGO PA -**REGISTRO TIROCINANTI**

IMPORTANTE; Ogni qualvolta si esegue un pagamento occorre inserire i dati del contribuente.

SI RICORDA CHE IN CASO DI PIU' ACQUISTI E' POSSIBILE INSERIRE LE VARIE QUOTE NEL "CARRELLO".